## 大仁科技大學 線上財產系統操作流程

## 全校財產與非消耗品查詢流程

1.大仁科技大學首頁→右上角點選教職員工→總務會計系統。

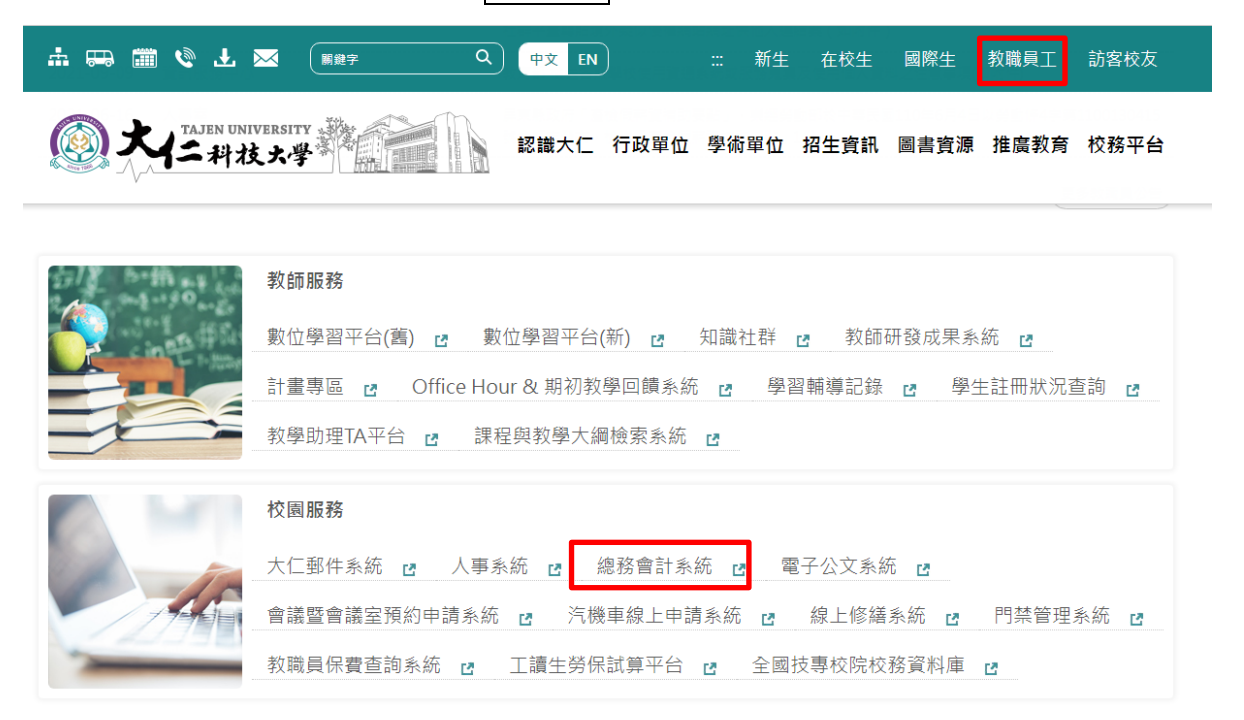

2.進入總務會計系統﹙https://web89.tajen.edu.tw/alltop/﹚輸入帳號密碼(同校務平台帳密)。

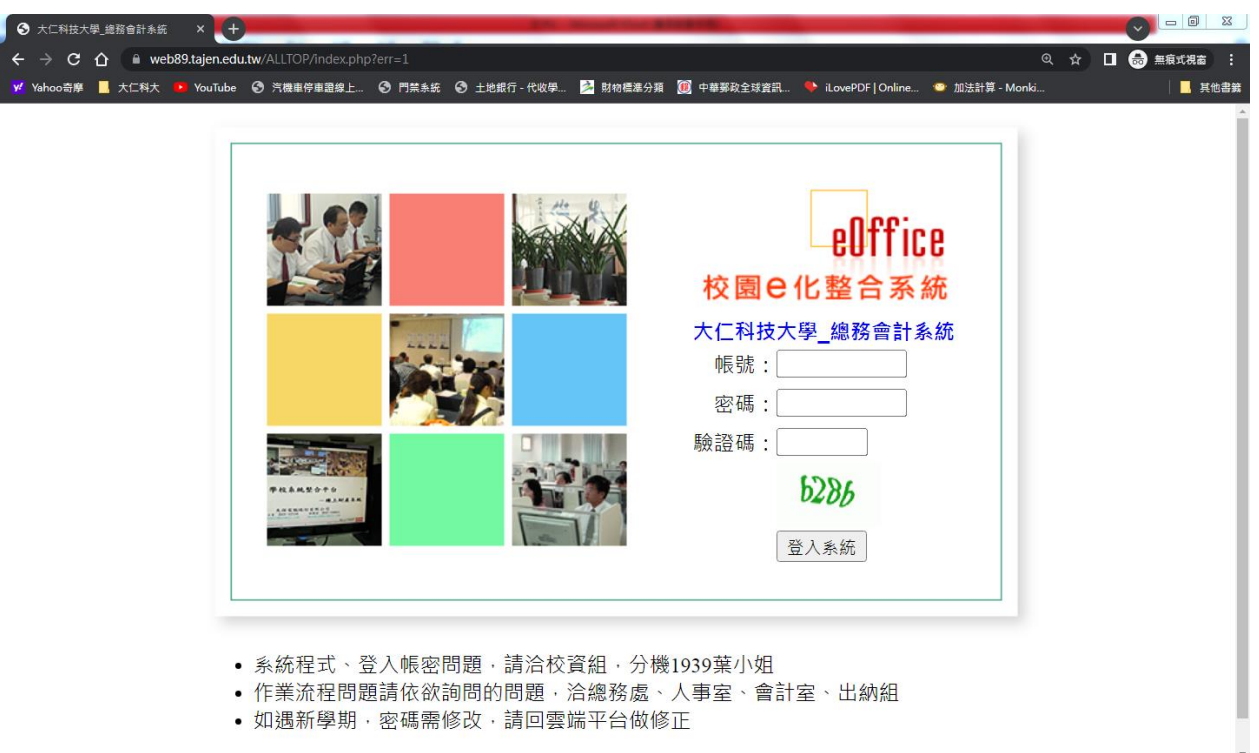

3.請於左側選單,點選「個人財產系統-全校財產查詢」和「個人非消耗品系統-全校非消耗品查詢」

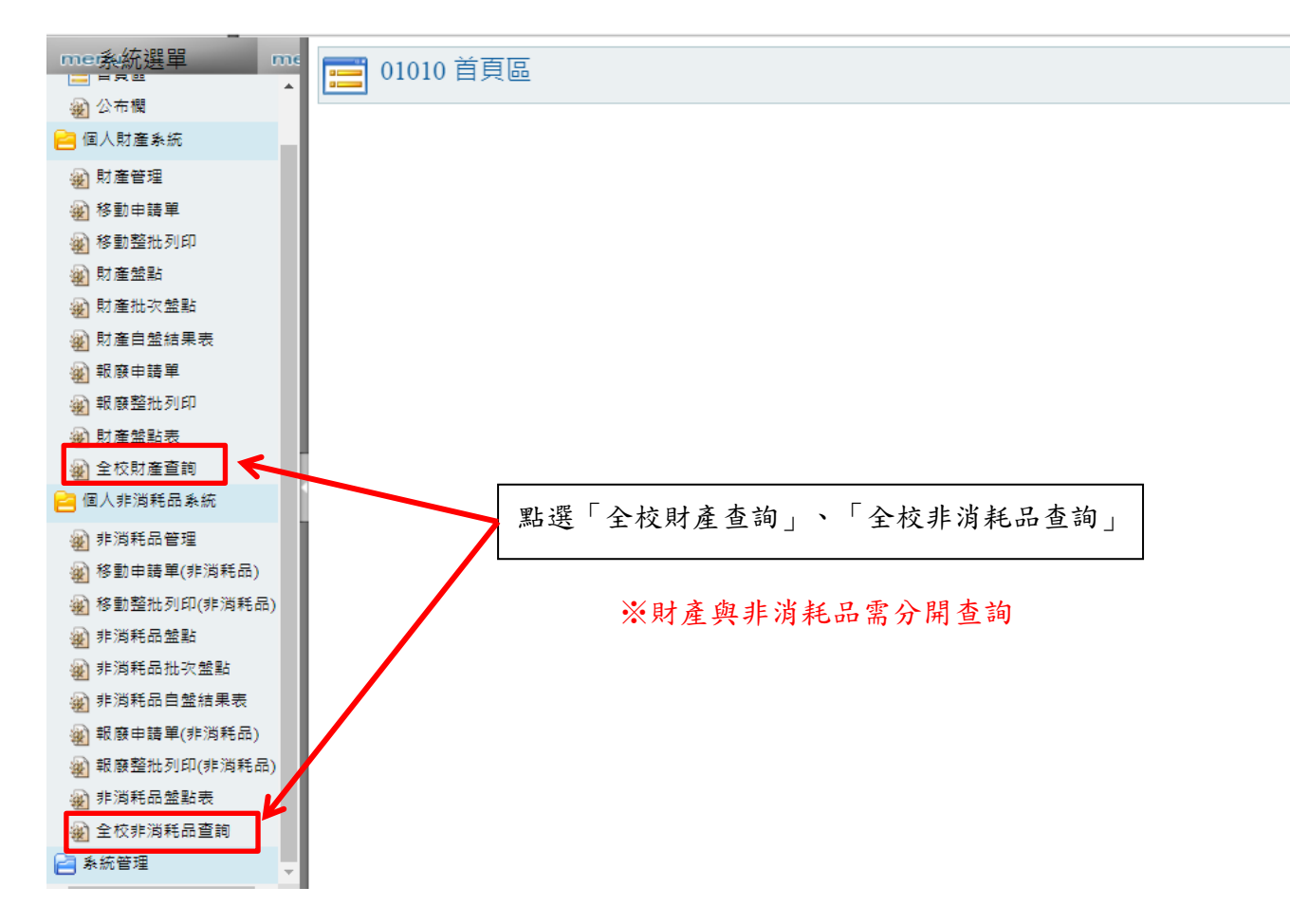

4.輸入搜尋條件(如:財編、名稱、部門、保管人、地點等)查詢即可,另可點選 Excel 匯出下載檔案查 閱。

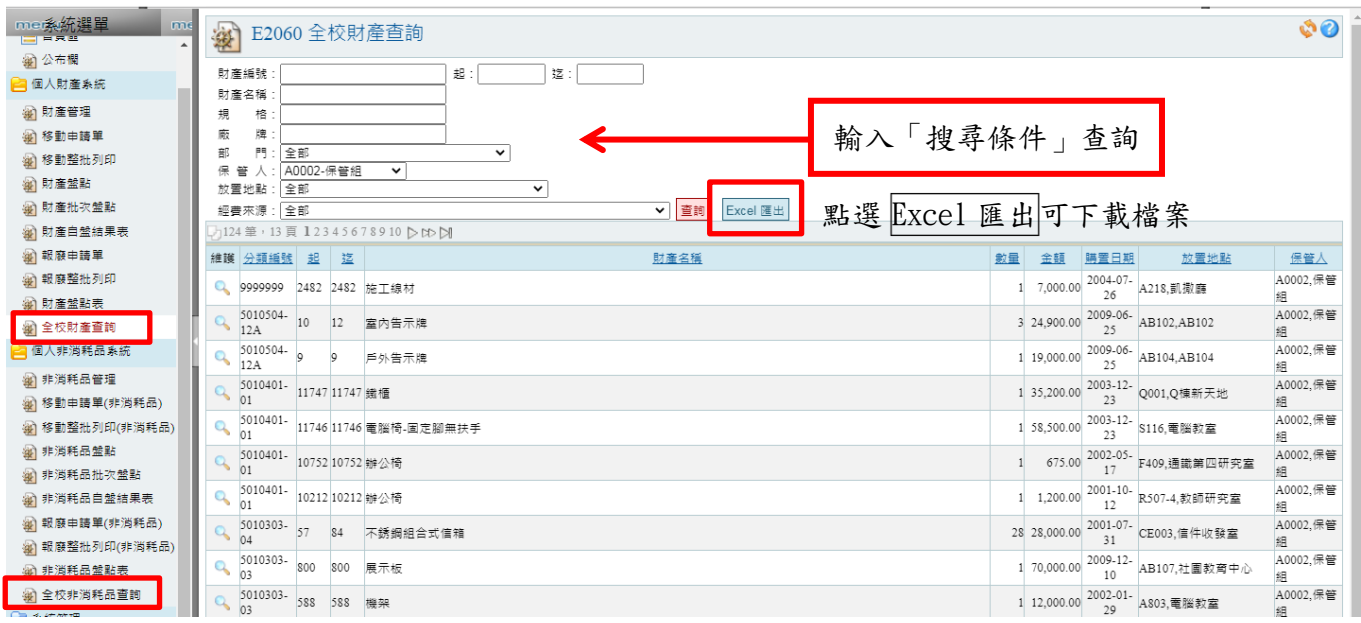

※財產與非消耗品需分開查詢,查詢方法相同。